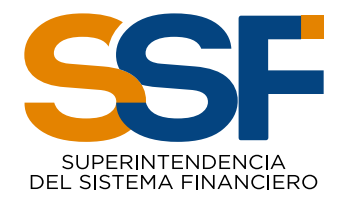

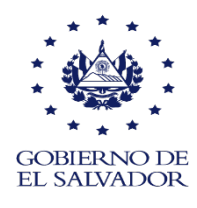

# MANUAL DEL USUARIO SISTEMA DE PLANILLA ÚNICA

ENERO DE 2024

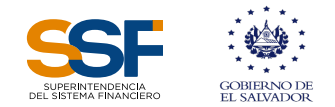

#### 1. Sistema de Planilla Única (SPU)

El SPU es un sistema para la elaboración y presentación de planillas de cotizaciones previsionales (Sistema de Pensiones) y obrero-patronales (Instituto Salvadoreño del Seguro Social-ISSS Salud); es un sistema desarrollado en un ambiente web; por lo tanto, el usuario puede acceder a él desde cualquier lugar, siempre y cuando cuente con un teléfono inteligente, tableta, computadora y una conexión a internet.

Para acceder al SPU el usuario debe ingresar en su navegador la dirección www.planillaunica.ssf.gob.sv, para ello necesita contar con el respectivo usuario y contraseña, para obtenerlo deberá completar el formulario de registro correspondiente, el cual se encuentra en nuestro portal www.ssf.gob.sv o en las páginas web de AFP CONFIA o AFP CRECER, para que le creen el usuario y contraseña.

Es importante indicar que para la presentación y pago de las planillas de cotizaciones previsionales y obrero patronales, se cuenta con los primeros 10 días hábiles de cada mes.

#### 2. Acceso al Sistema de Planilla Única

Cuando ha ingresado en la dirección https://planillaunica.ssf.gob.sv/login se presentará una pantalla en la cual se muestran los campos para autenticar e ingresar a la aplicación; al autenticarse, deberá tener cuidado de escribir bien el usuario y contraseña para garantizar el acceso al sistema.

En esta pantalla se encuentran las siguientes opciones:

- a. Cambio de contraseña, la cual se utilizará cuando por cualquier motivo no pueda ingresar al SPU.
- b. Registro de empleadores.
- c. Registro de asegurados adscritos a regímenes especiales en el ISSS

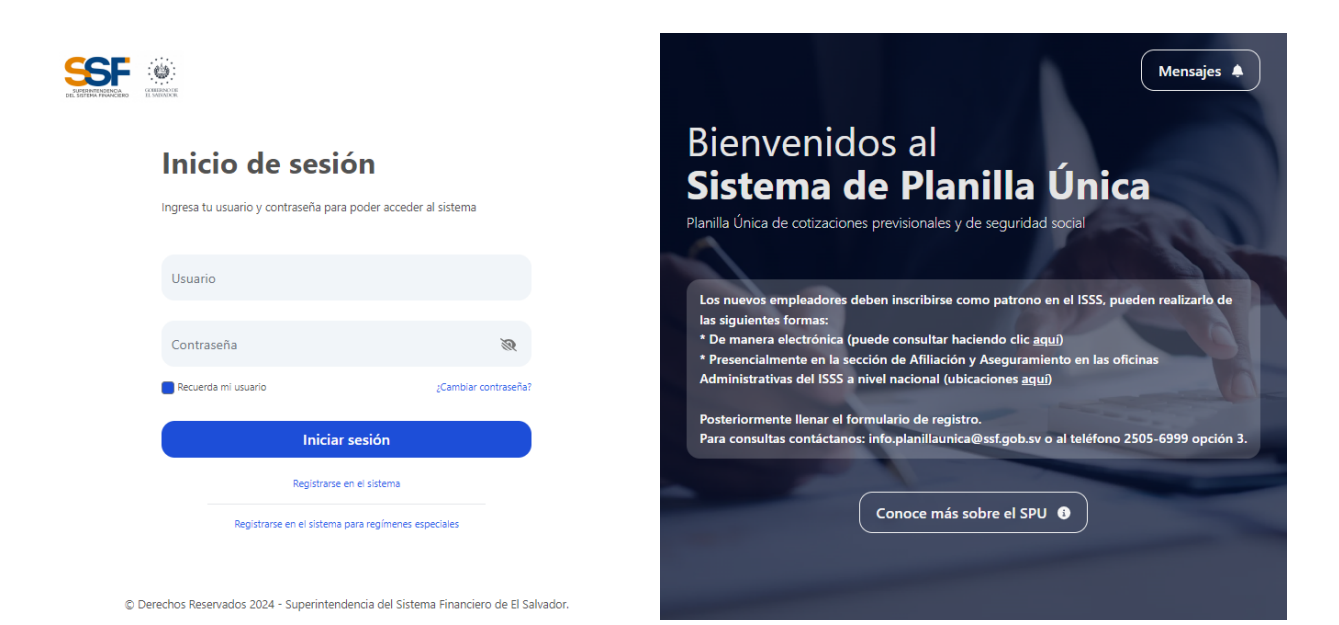

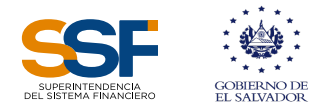

### 3. Contenido del SPU

Al ingresar al SPU, el sistema muestra una pantalla que contiene, en la parte superior izquierda la identificación del empleador y abajo las áreas de trabajo: Planillas, Reportes, Consultas, Mensajes y Solicitudes de exoneración de RDP.

En el lado derecho se presentan las opciones siguientes:

- a. Crear planilla.
- b. Modificatoria de planillas.
- c. Planilla Régimen Especial (solo para empleadores inscritos en régimen especial en el ISSS).
- d. Planillas anteriores.

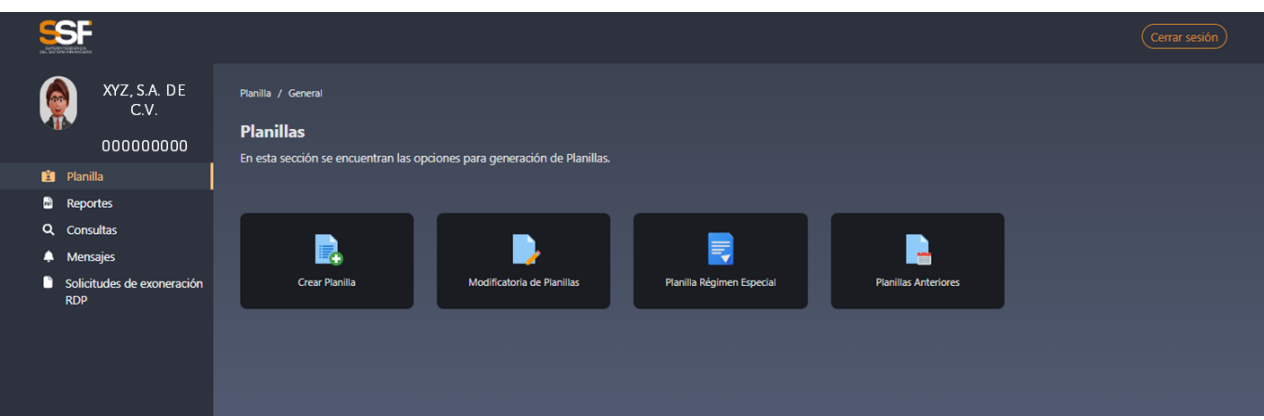

### 4. Opción crear planilla

Al seleccionar el área de trabajo "Crear Planilla", se muestra en la pantalla, las dos opciones que tiene el usuario para la creación de la planilla: "Crear Planilla con Archivo" o "Crear Planilla Manual".

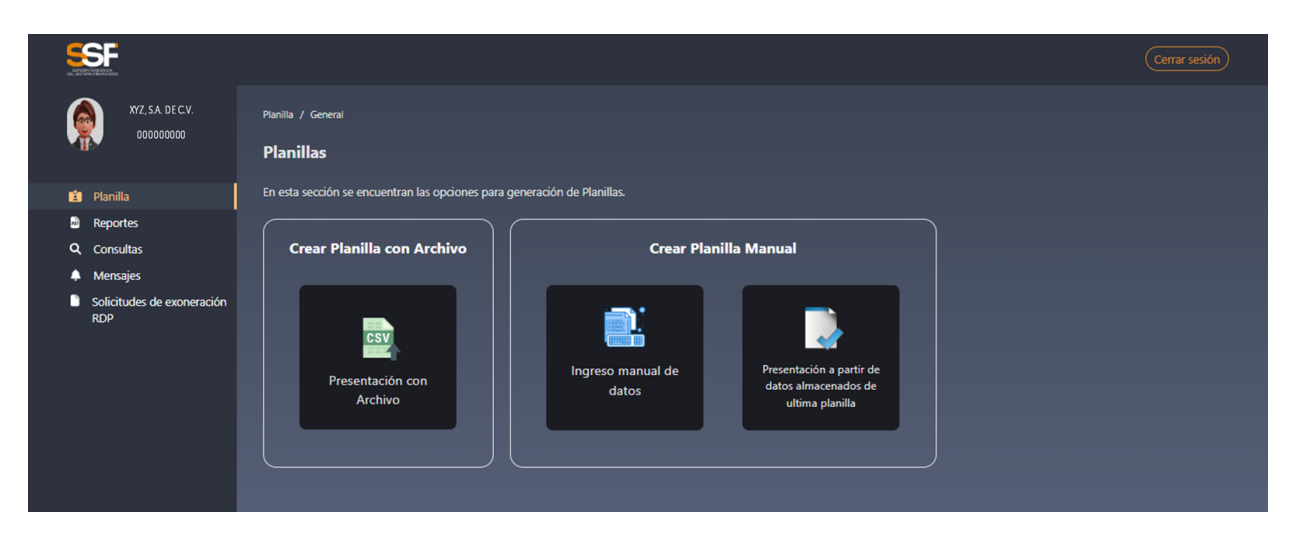

### 4.1. Crear planilla de forma manual

La opción crear planilla manual, cuenta con dos modalidades para elaborarla: a) ingresando manualmente los datos, y b) tomando los datos a partir de la última planilla presentada. Al

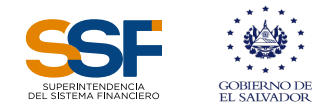

seleccionar cualquiera de las modalidades, se mostrará la pantalla siguiente:

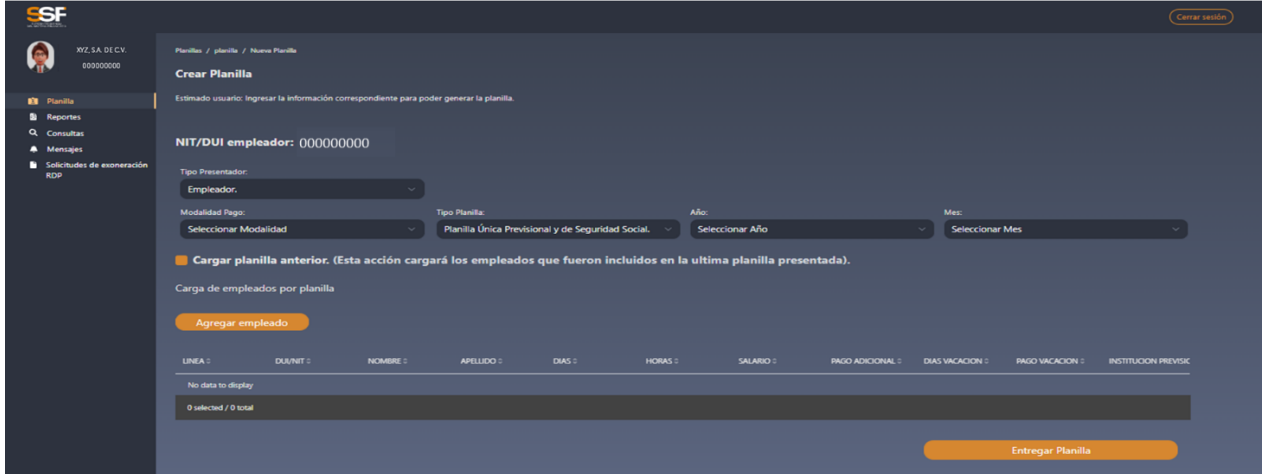

En dicha pantalla, el usuario debe ingresar la información correspondiente a el tipo de empleador (si es directamente el empleador selecciona "Empleador", pero si es un tercero selecciona "Despacho Contable"), la modalidad de pago, el tipo de planilla, año y mes de ésta. Si opta por realizar la planilla tomando de base los datos incluidos en la última planilla presentada, debe dar clic en el cuadro que indica cargar planilla anterior, caso contrario debe hacer clic en el botón "Agregar empleado".

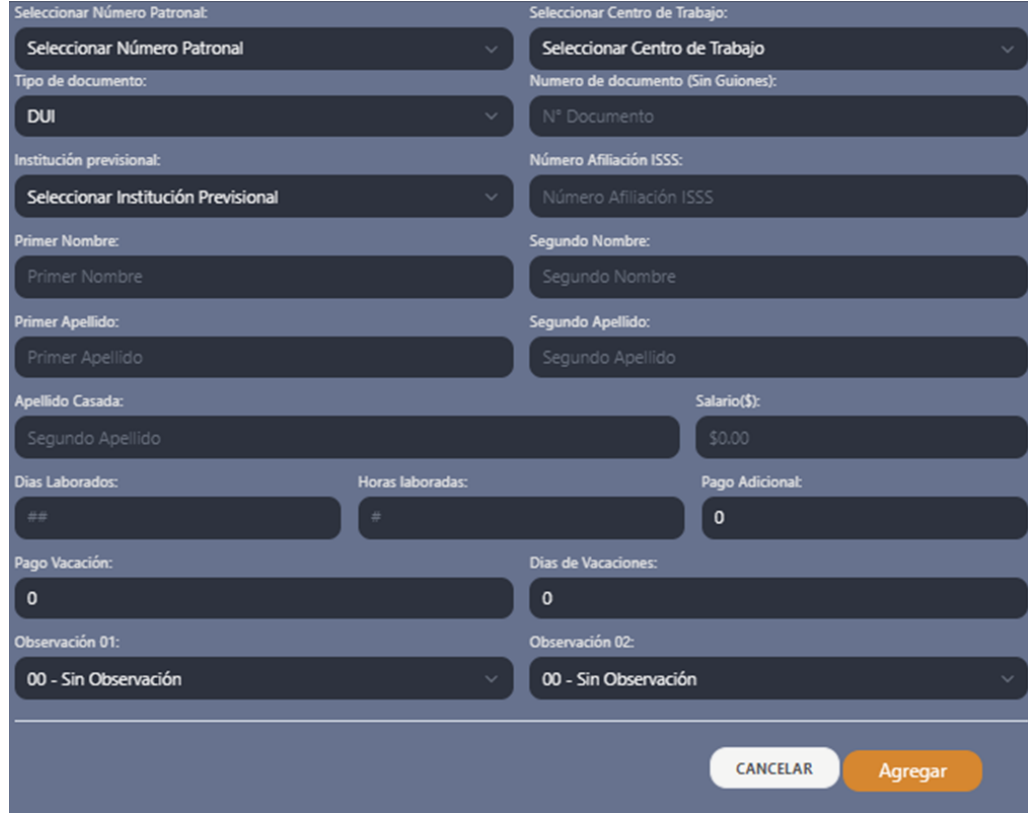

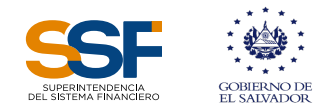

En la pantalla deberá completar la información requerida para cada uno de los empleados que adicionará a la planilla.

Nota: Debe completar todos los datos que sean aplicables, considerando que para ingresar información en los campos: "Días Laborados y "Horas Laborales", debe digitar siempre 2 caracteres numéricos. Por ejemplo, para el caso de "Horas laboradas" 8, debe anteponer el 0, de la siguiente forma: 08. Seleccionar 2 códigos de observación, de acuerdo con los datos que está declarando para el trabajador.

Al ingresar los datos de los campos detallados en la pantalla anterior, se habilitarán los botones de "Cancelar" y "Agregar".

El botón "Cancelar" lo redirigirá a la pantalla inicial del Sistema, eliminándose la información que se haya ingresado del trabajador, mientras que el botón "Agregar" le desplegará la siguiente pantalla, para continuar agregando trabajadores o para entregar la planilla:

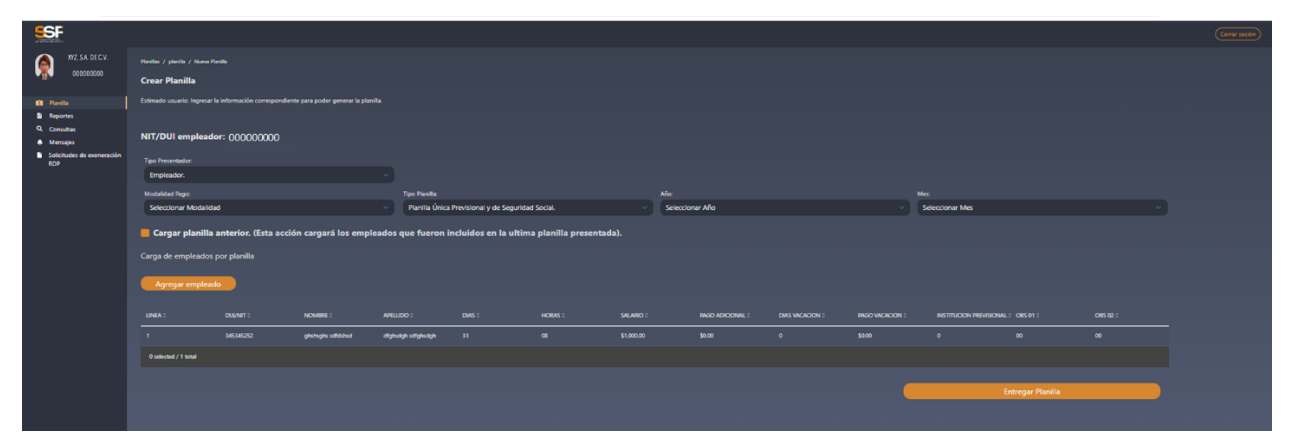

Finalizado el registro de los afiliados el usuario debe seleccionar la opción "Entregar Planilla", para generar la planilla que se presentará a las instituciones.

Al seleccionar la opción "Entregar Planilla", y si el sistema no advierte inconsistencias en la información ingresada para el trabajador que sugiera realizar alguna corrección, el sistema separa las planillas por institución, mostrando el total a pagar a cada una de las instituciones previsionales (AFP, ISP, UPISSS) y al ISSS Salud.

El sistema mostrará una pantalla denominada "RESUMEN PLANILLA ÚNICA DE LAS APORTACIONES A LA SEGURIDAD SOCIAL".

En la parte inferior de la pantalla el sistema habilita tres opciones, correspondientes a generar el Reporte Resumen, el Detalle Planilla y para Presentar Planilla.

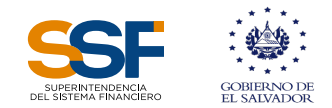

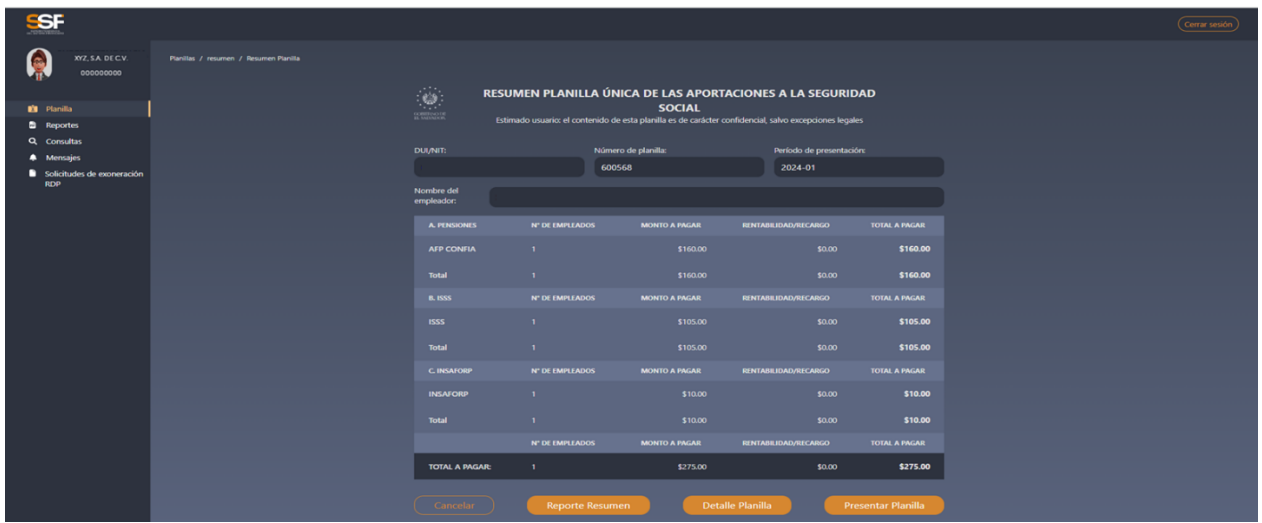

Con la información de la pantalla anterior, podrá constatar los montos a pagar en concepto de Cotizaciones Previsionales y Aportaciones a la Seguridad Social, según los registros cargados.

Así mismo, podrá hacer clic en los botones "Reporte Resumen", y "Detalle Planilla", para revisar la información correspondiente, los cuales se generan en calidad de borrador, luego de asegurarse que la información que se está declarando en la planilla está completa y es correcta, puede dar clic en el botón "Presentar Planilla"; pero podrá dar clic en el botón "Cancelar" si identifica errores para realizar los ajustes pertinentes.

Al hacer clic en el botón **"Reporte Resumen"**, se generará la pantalla siguiente:

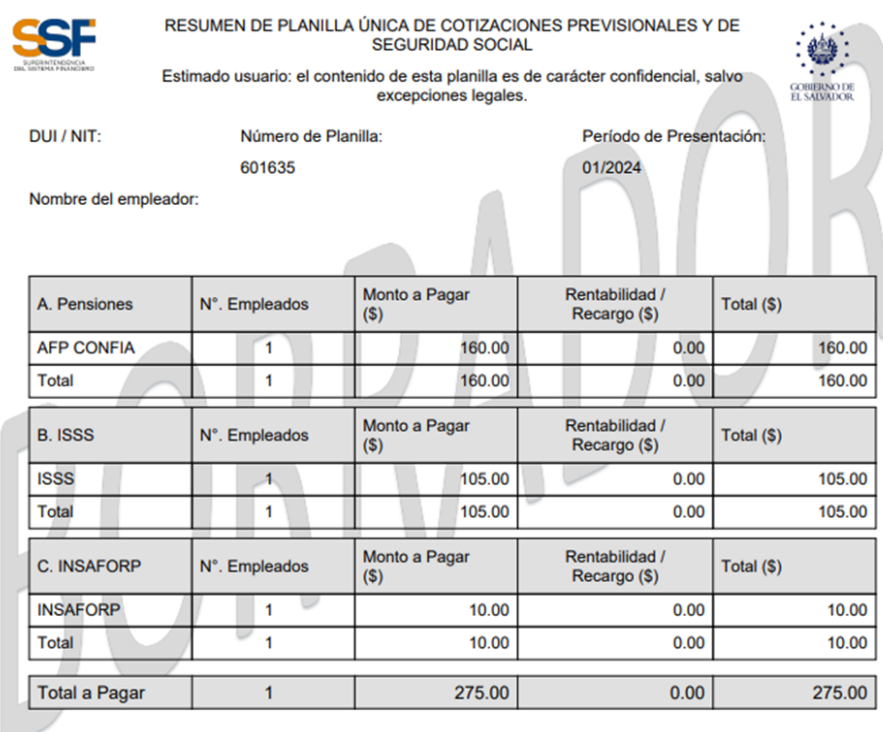

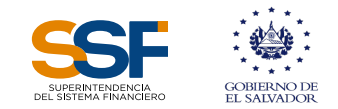

Al hacer clic en el botón "Detalle Planilla" se genera la planilla con el detalle de los empleados a declarar y las cotizaciones a la seguridad social e institución previsional correspondiente:

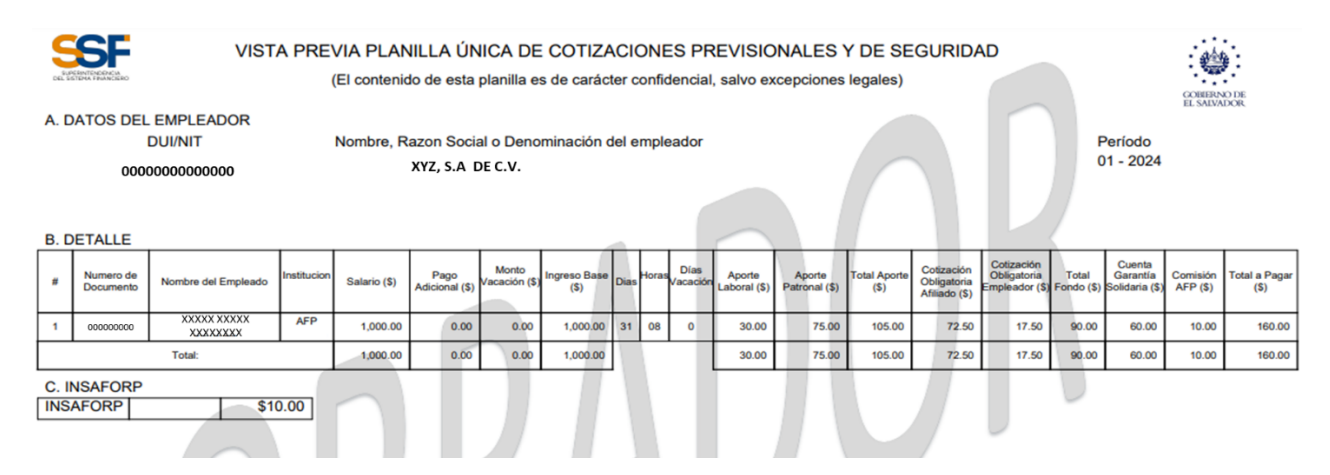

Al hacer clic en el botón **"Presentar Planilla"**, el sistema mostrará la pantalla siguiente:

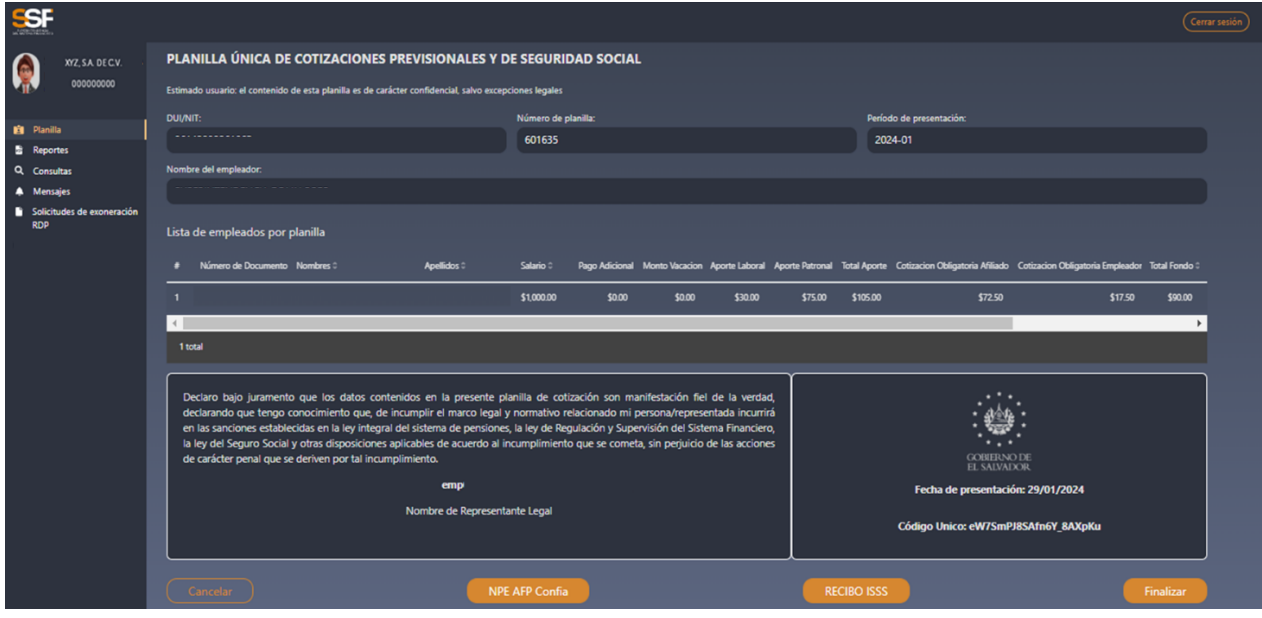

Debe tener presente que, mientras no se dé clic al botón "Presentar Planilla", esta no será enviada a las instituciones previsionales y de seguridad social, según corresponda, por lo tanto, no quedará registrada en la base de datos. Presentada la planilla, ésta queda en firme, por lo que ya no contendrá la palabra "Borrador", la cual puede ser consultada y generada en formato pdf. en el menú "Consultas".

Los botones para generar NPE o recibo ISSS dependerán de las instituciones que aparezcan detalladas en el resumen. Estos pueden ser generados en cualquier momento, mientras no se haya realizado el pago en la institución bancaria correspondiente, pero debe tenerse en cuenta que tienen que ser cancelados a más tardar en la fecha máxima de pago, publicada por la institución destinataria de las cotizaciones y aportes patronales.

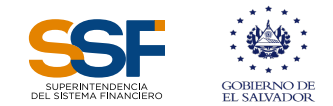

Por ejemplo y de acuerdo con la pantalla anterior, el usuario tendrá la opción de hacer clic en los botones "NPE AFP Confía", (en caso de que la información agregada o cargada en el SPU contiene registros de trabajadores afiliados en dicha AFP, o puede darse el caso que aparezcan también "NPE AFP Crecer", si cargó información de ambas, y se generará el comprobante de pago o NPE correspondiente:

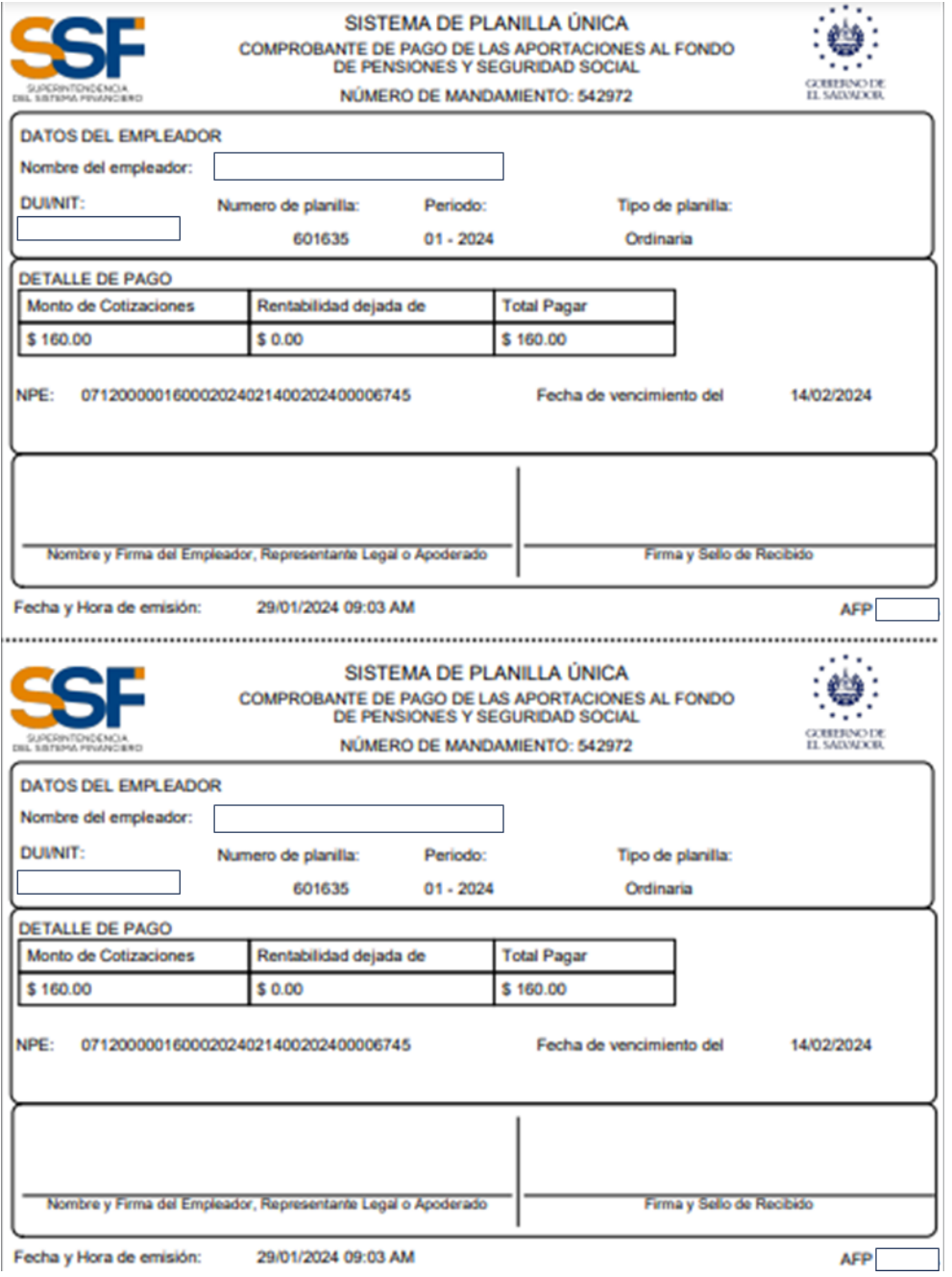

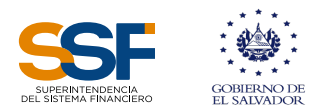

Si hace clic en el botón del "Recibo ISSS", el sistema generará el recibo correspondiente:

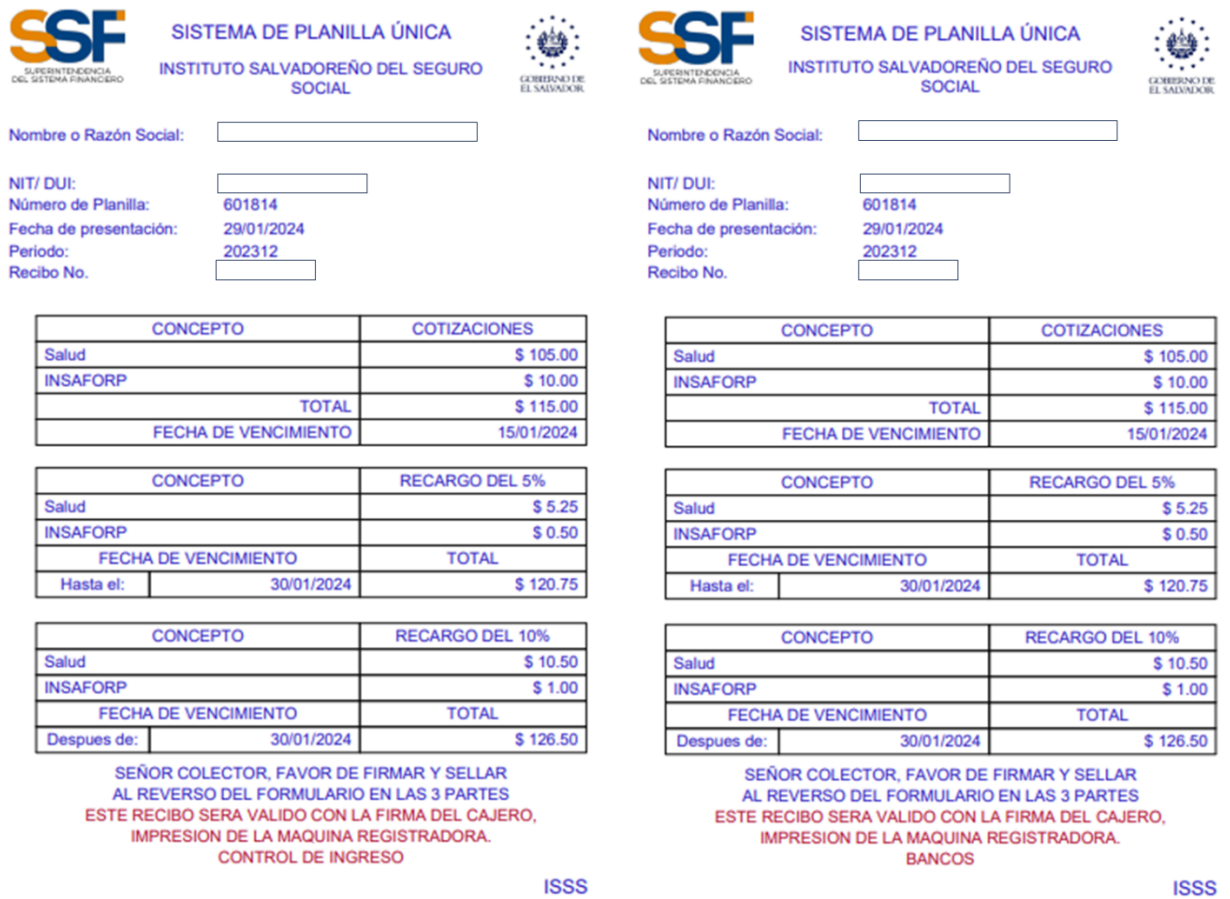

Todos los comprobantes de pago, pueden ser descargados por el usuario del SPU en formato PDF, para el resguardo correspondiente.

Para finalizar el proceso de presentación de planillas (manual), hará clic en el botón "Regresar" de la pantalla donde se generó el comprobante de pago y luego clic en el botón "Finalizar".

El sistema también cuenta con la modalidad de cargar los datos de una planilla anterior, para lo cual el usuario debe dar clic en el cuadro descrito como "Cargar planilla anterior", como se muestra en la imagen que se presenta a continuación, esta opción genera de manera automática la información de los trabajadores, debiendo el empleador revisarla y actualizar la que sea necesaria para la correcta declaración y presentación de la planilla del mes de devengue respectivo:

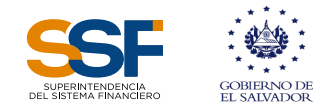

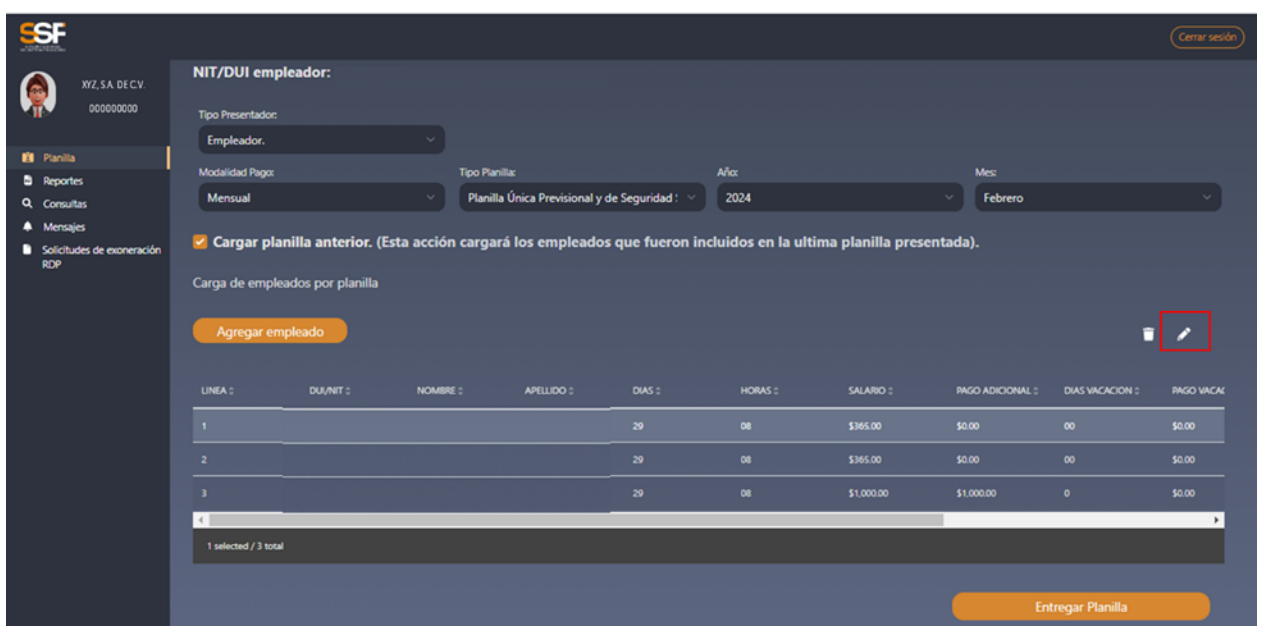

De presentarse información que deba ser modificada, debe dar clic sobre los datos de los trabajadores, con lo cual se muestra en la parte derecha un lapicito, que indica que los datos pueden ser modificados dando un clic sobre el nombre del trabajador correspondiente. De igual manera, puede optar por eliminar de la planilla a un trabajador según corresponda, así como agregar otros de manera manual como se ha descrito con anterioridad en ese manual.

### 4.2. Creación de planilla por archivo

Al seleccionar la opción "Crear Planilla por Archivo", deberá crear los encabezados de la planilla a elaborar, que se muestran en la imagen siguiente:

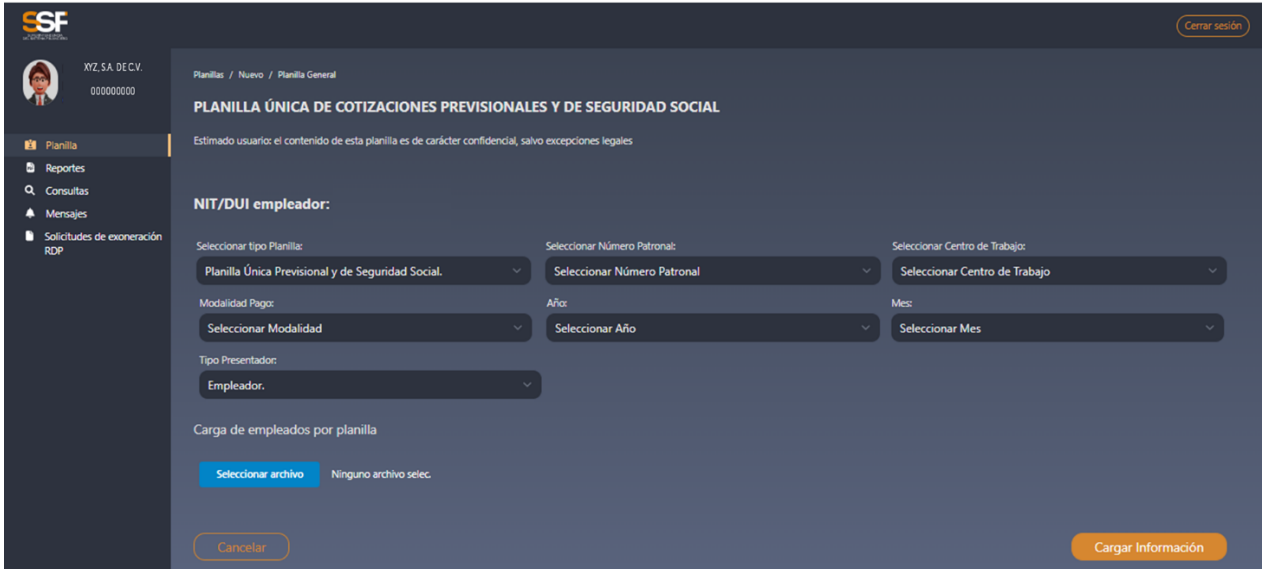

En esta opción, para poder cargar la información del archivo, el usuario deberá tomar en cuenta que al completar los datos requeridos en los campos detallados en la pantalla, se debe cargar

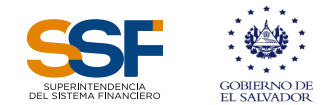

el archivo en formato csv, el cual podrá usar el separador de "coma" o el de "punto y coma", según esté configurado el separador de su computadora, cuya estructura tiene que ser la siguiente:

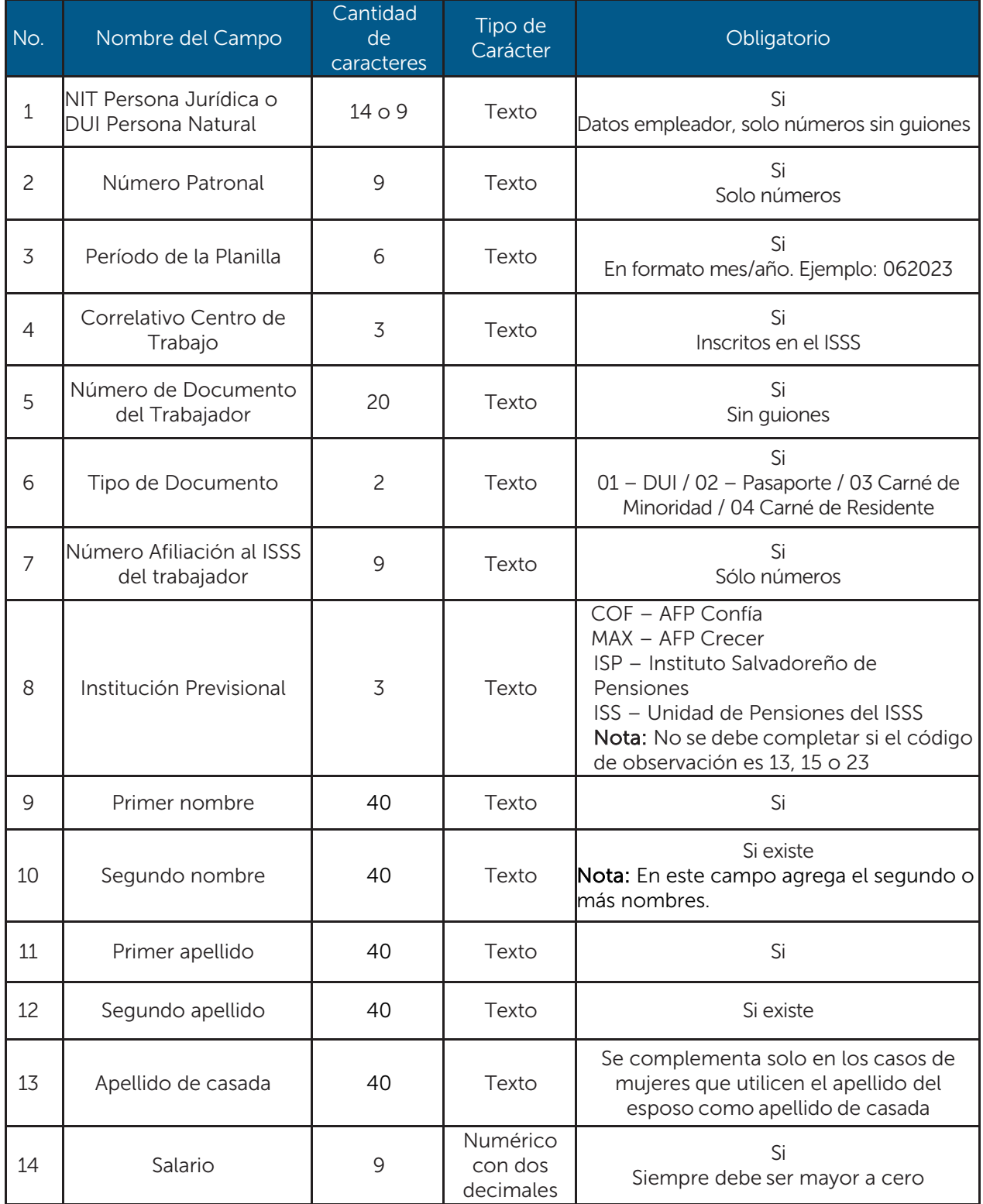

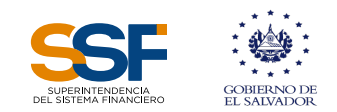

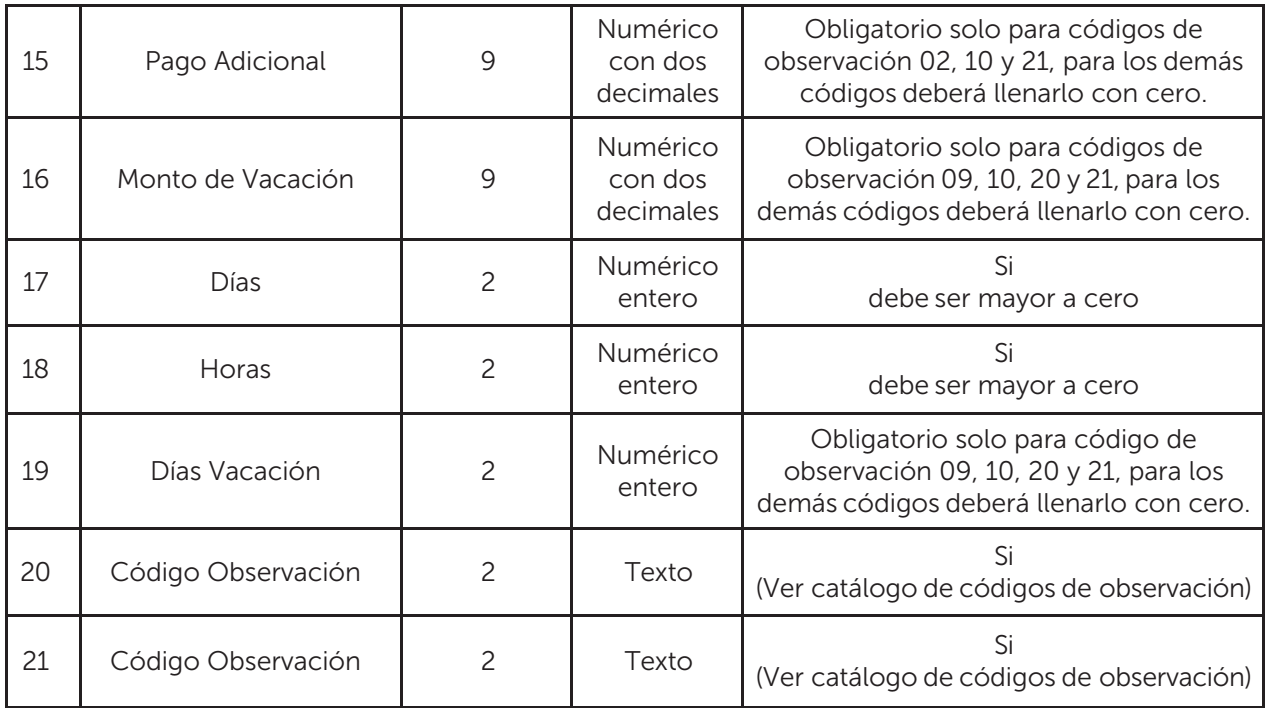

### Catálogo de Códigos de Observación

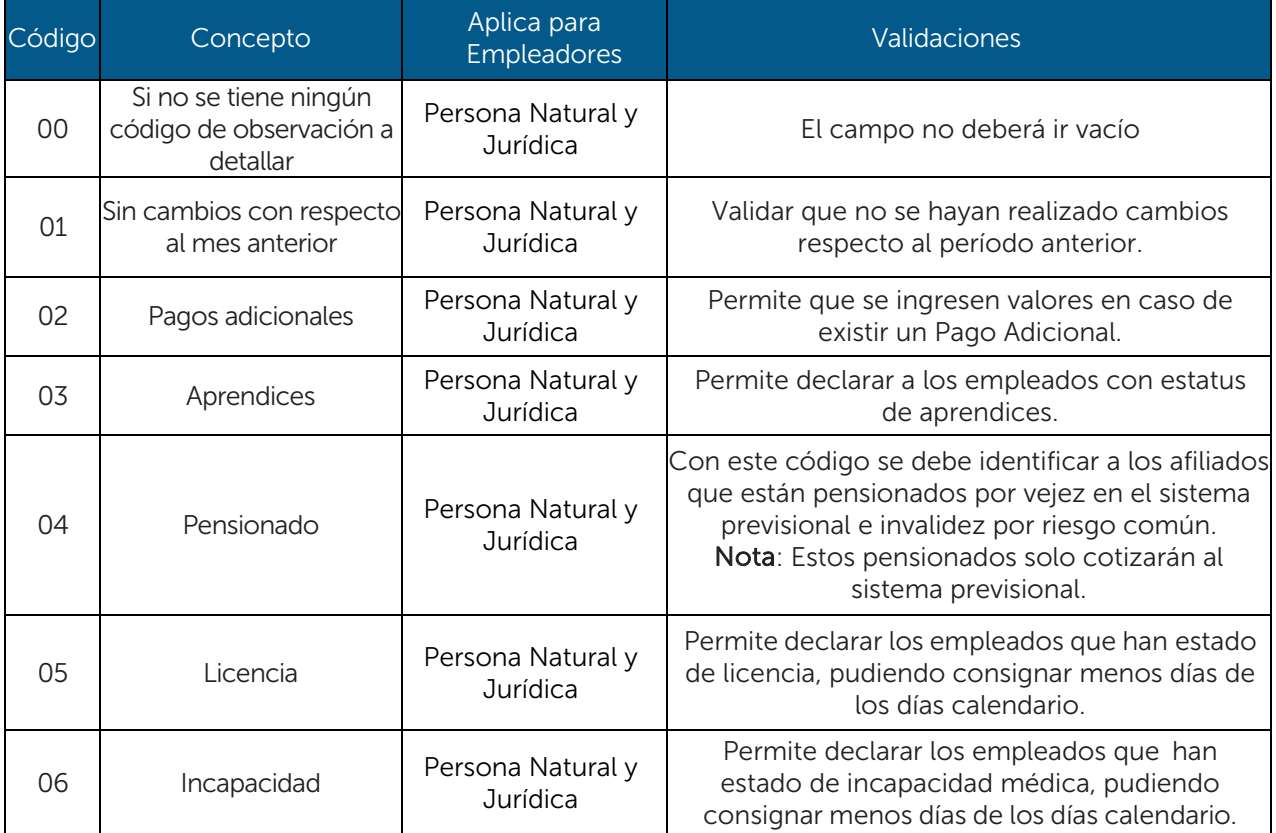

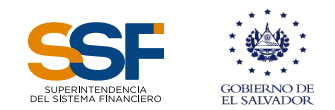

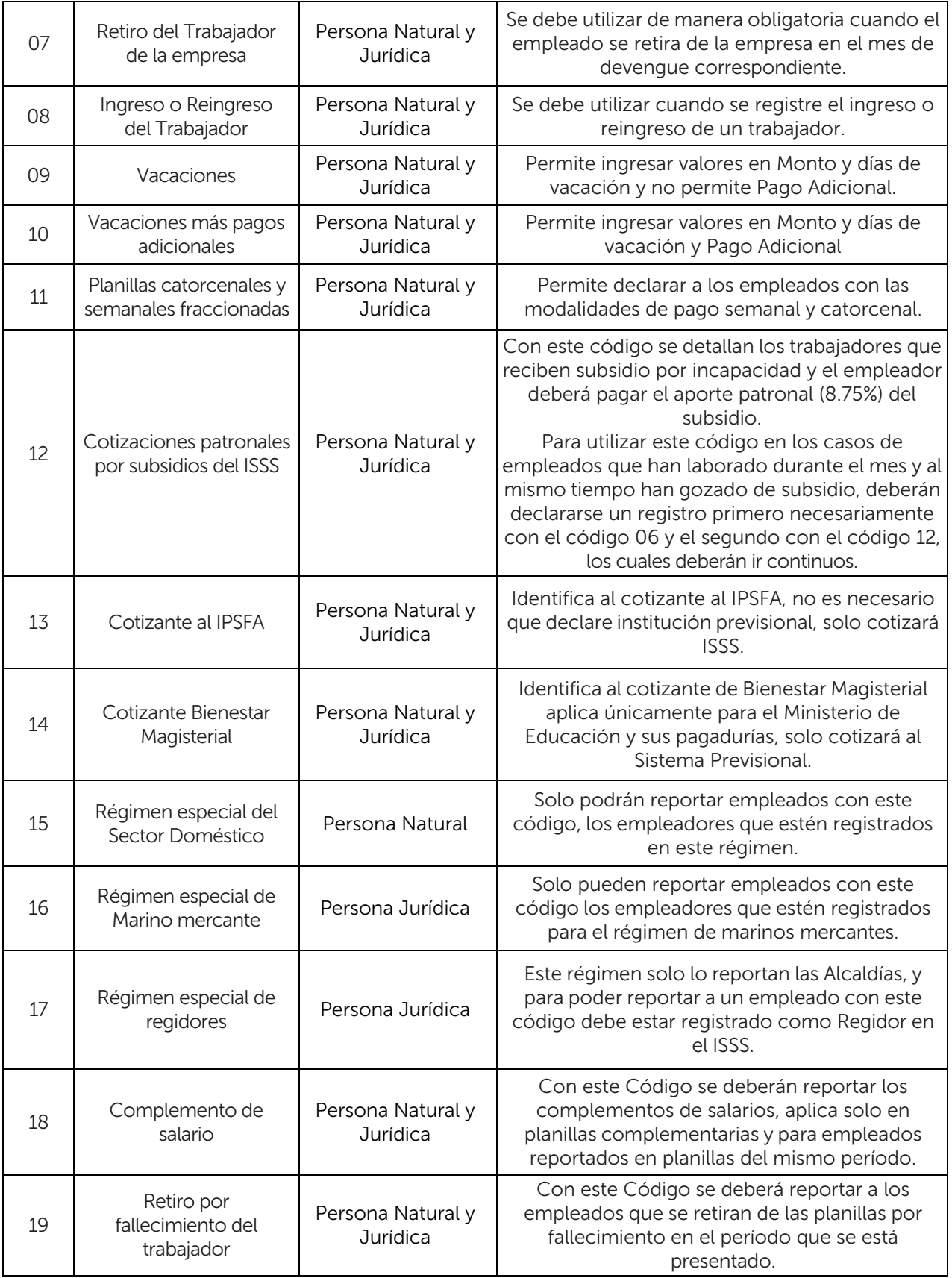

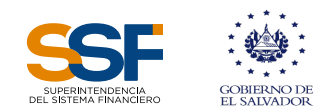

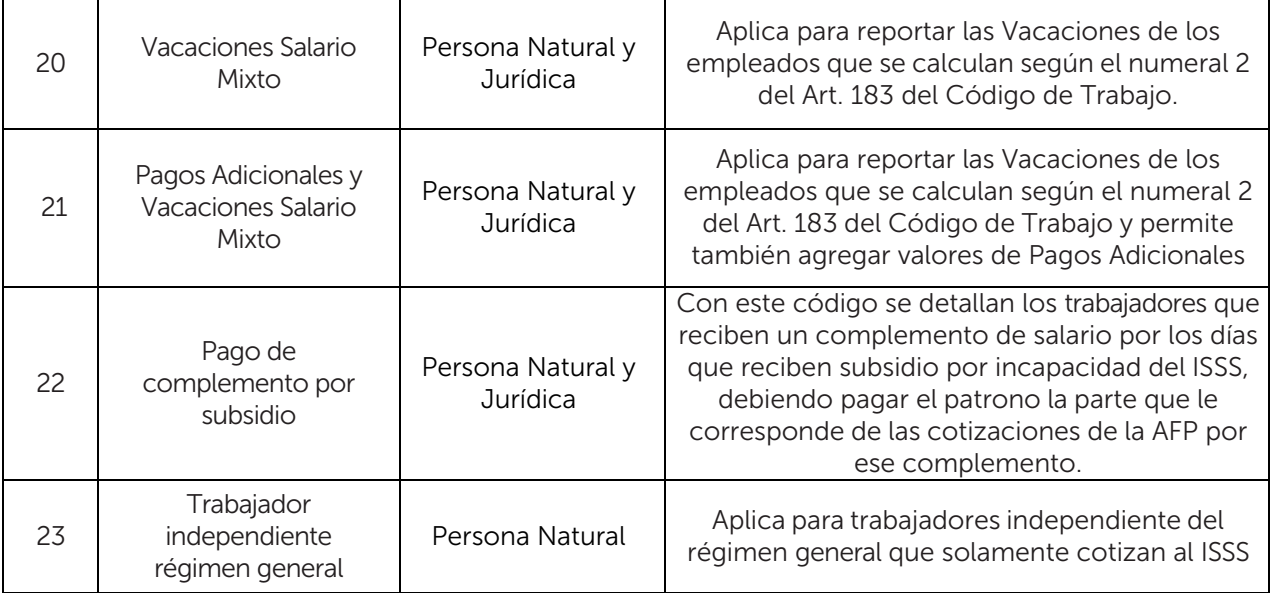

Una vez se tenga listo el archivo a cargar, dará clic en el botón "Seleccionar Archivo", para lo cual el sistema habilitará el explorador de archivos, una vez seleccionado dará clic en el botón *"Cargar Información"*.

Al cargar el archivo correspondiente de la planilla a presentar, el sistema validará la información y realizará los cálculos correspondientes, generando un resumen de la información cargada. Dicho resumen es similar al descrito en la elaboración de la planilla manual, el cual puede descargase en formato pdf, dando clic en el botón "Reporte resumen".

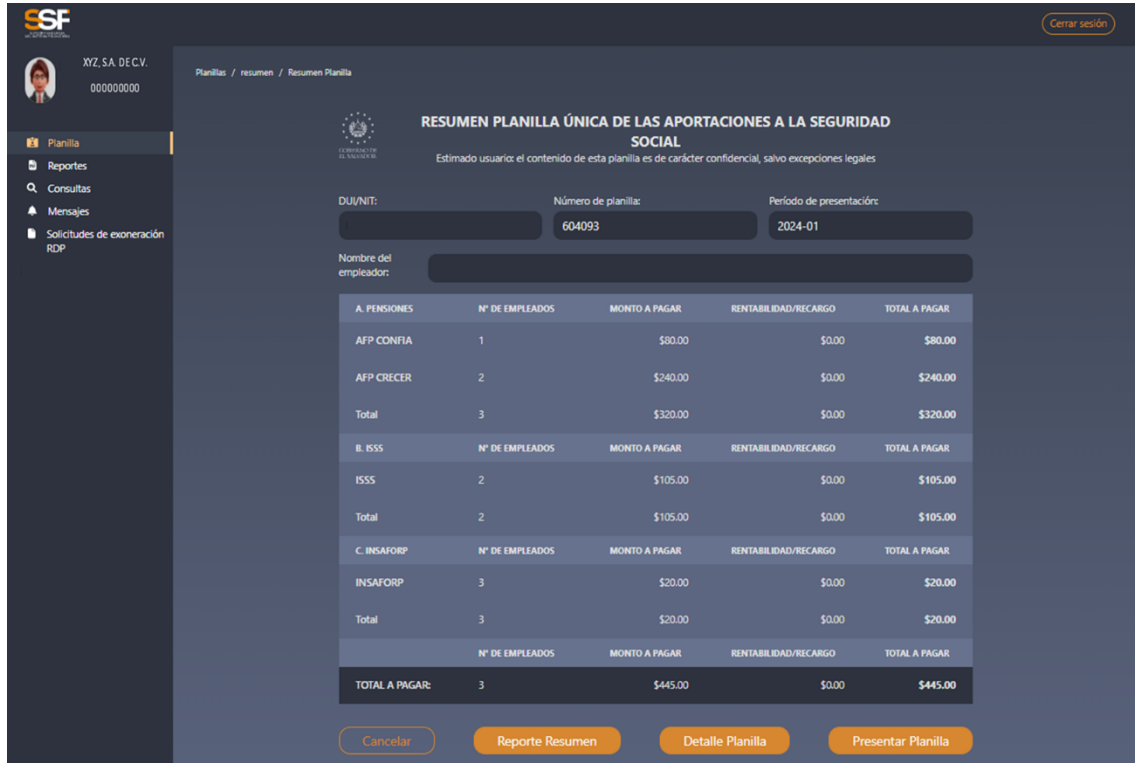

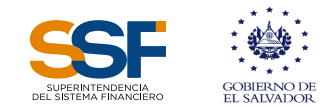

De igual manera, al dar clic en el botón "Detalle planilla" se generará la planilla de manera detallada en la cual se puede verificar para cada trabajador declarado, las cotizaciones y aportes realizados, presentando la opción de descargarla en formato pdf, para el control y resguardo correspondiente.

En caso de existir errores o inconsistencias en la información cargada, se mostrará un detalle para subsanarlas, de lo contrario no podrá continuar con el proceso o podría eliminar los registros con errores para cargarlos en una planilla complementaria luego de las correcciones correspondientes.

Luego de verificar los valores en el resumen generado, podrá continuar con el proceso de presentación y pago, haciendo clic en el botón "Presentar Planilla". Si hace clic en "Cancelar", el sistema detiene la presentación y lo regresará a la pantalla inicial.

Si decide continuar con el proceso de presentación, al hacer clic en el botón **"Presentar Planilla"**, se mostrará la pantalla siguiente:

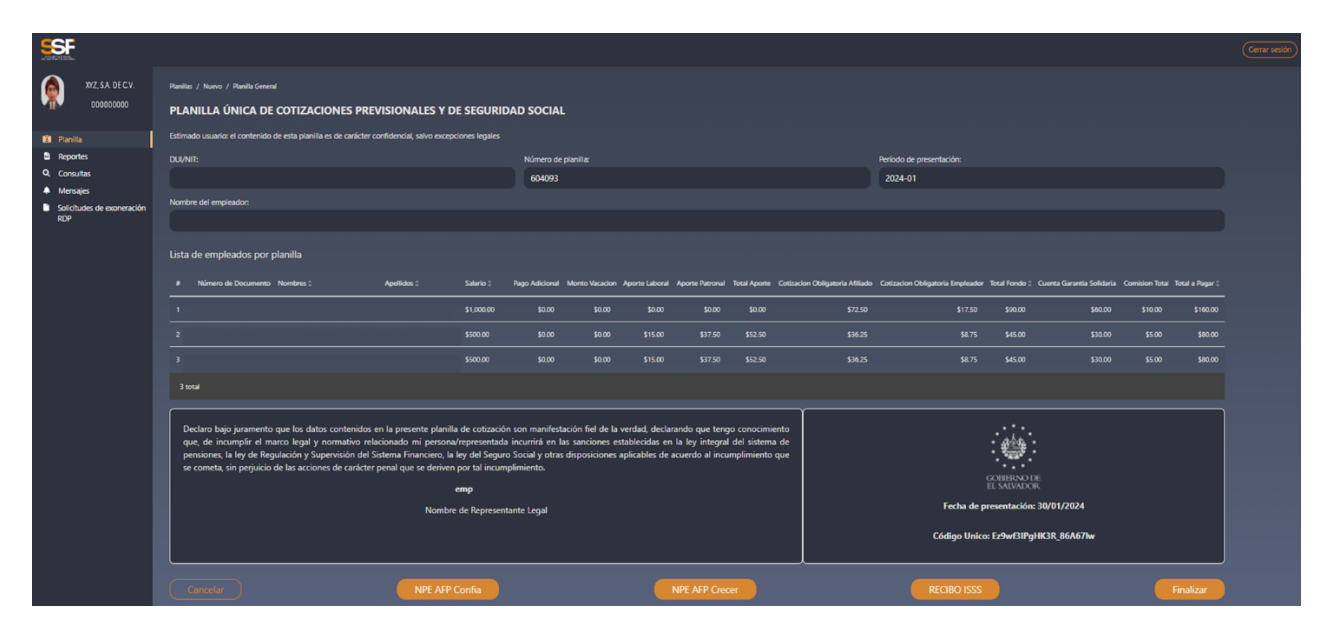

Los botones para generar NPE dependerán de las instituciones previsionales destinatarias de las cotizaciones y aportes patronales, según la afiliación de los empleados declarados en la planilla.

Nota: Para generar los Recibos de pago o NPE correspondientes a las AFP, ISP, UPISSS e ISSS, deberá hacer clic en el botón del recibo o NPE que desea generar, tal como se describió en el apartado de la elaboración de la Planilla Manual.

#### 5. Modificación de planilla

#### Una planilla presentada podrá ser modificada, siempre y cuando la planilla no haya sido pagada.

Si la planilla no ha sido pagada, deberán seleccionar la opción de "Modificatoria de Planillas", para cambiarlos datos correspondientes a los empleados según aplique. Al utilizar esta opción deberá generar y descargar nuevamente los mandamientos de pago (NPE), los cuales tendrá que pagarlos mediante los canales habilitados.

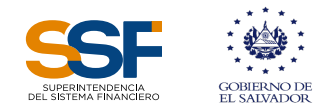

En la pantalla de inicio, en la opción "Planilla", se visualizan los botones "Crear planilla", "Planillas Anteriores" y "Modificatoria de planilla", como se muestra en la pantalla siguiente:

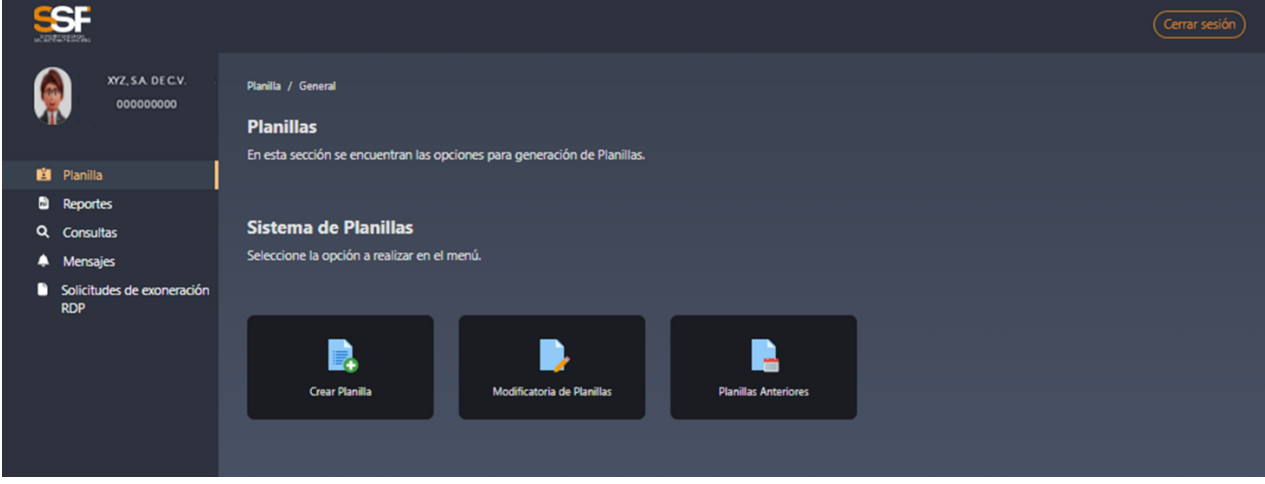

Al dar clic en la opción "Modificatoria de planilla", le aparecerán las planillas presentadas. Pude filtrar para buscar en específico la planilla a modificar.

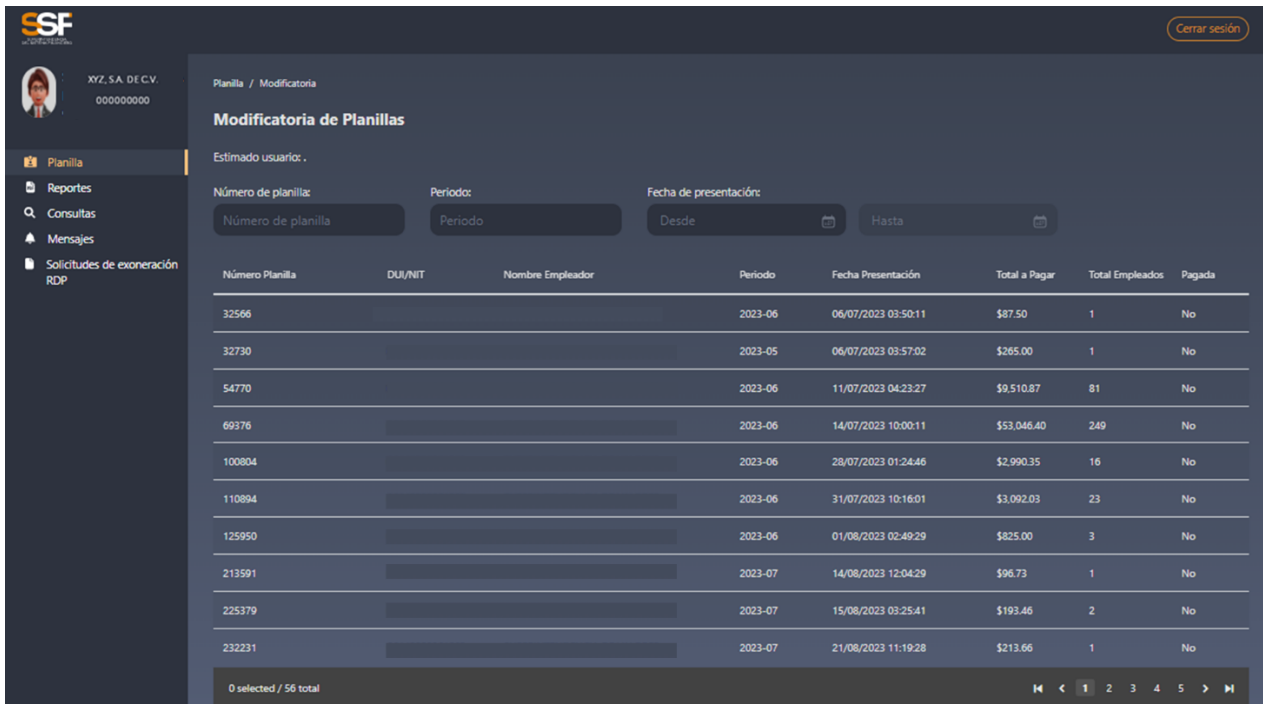

Al elegir la planilla a modificar se activará el botón "modificar".

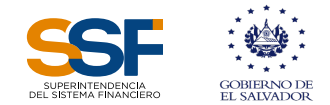

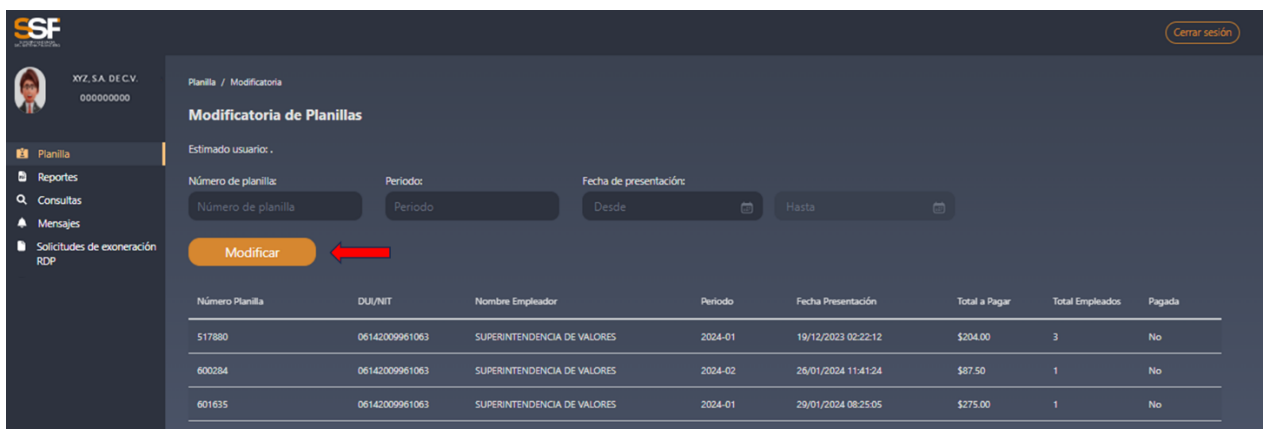

Al elegir modificar, aparece la pantalla para "carga manual" y "carga por archivo".

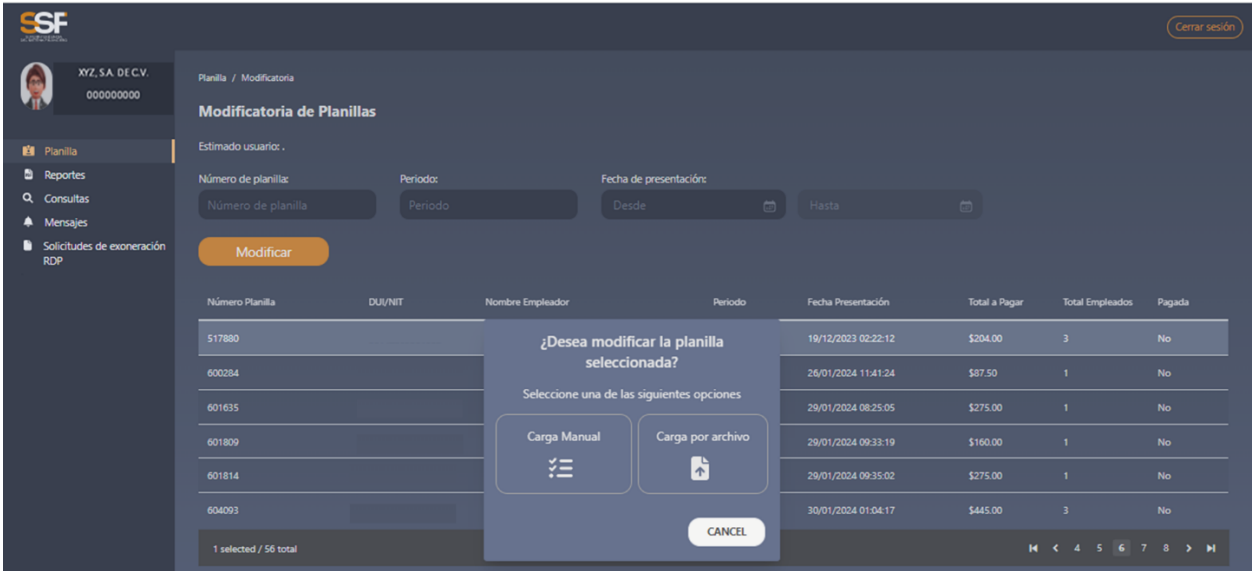

Al seleccionar cualquiera de las opciones, el sistema presenta las interfaces para modificar por "carga manual" o "carga por archivo, que ya se describieron anteriormente. Advirtiendo al usuario, que antes de modificar la planilla, debe asegurarse de no haber pagado a AFP, ISP, UPISSS o ISSS, ya que modificarla después de pagar implicará asumir costos y trámites adicionales con esas instituciones, asumiéndose además, la responsabilidad de pago de todos los recibos generados.

### 6. Planillas Anteriores

En esta opción ubicada en el menú "Planillas", se permite elaborar planillas con la modalidad "Crear Planilla por Archivo", de la misma manera en que se ha descrito anteriormente su preparación, para meses de devengue desde junio de 2006, para declarar las cotizaciones a las AFP y con la rentabilidad dejada de percibir que corresponda, valor que es calculado automáticamente por el sistema.

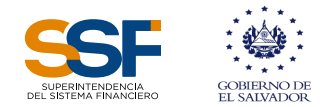

### 7. Reportes

Al seleccionar el menú "Reportes", ubicado bajo la opción "Planilla", aparece al lado derecho un ícono denominado "Reportes no Gerenciales", como se muestra en la pantalla siguiente:

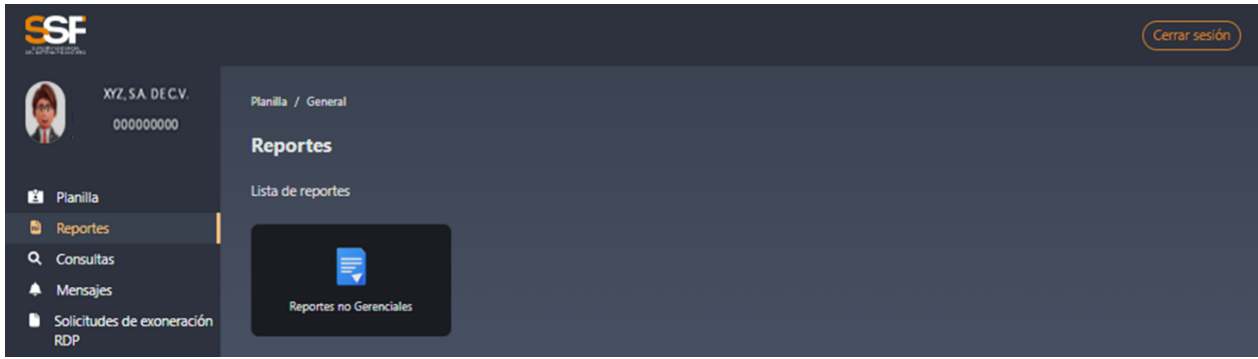

Al dar clic al ícono "Reportes no Gerenciales", se genera otro ícono denominado "Planillas Presentadas", como la pantalla siguiente:

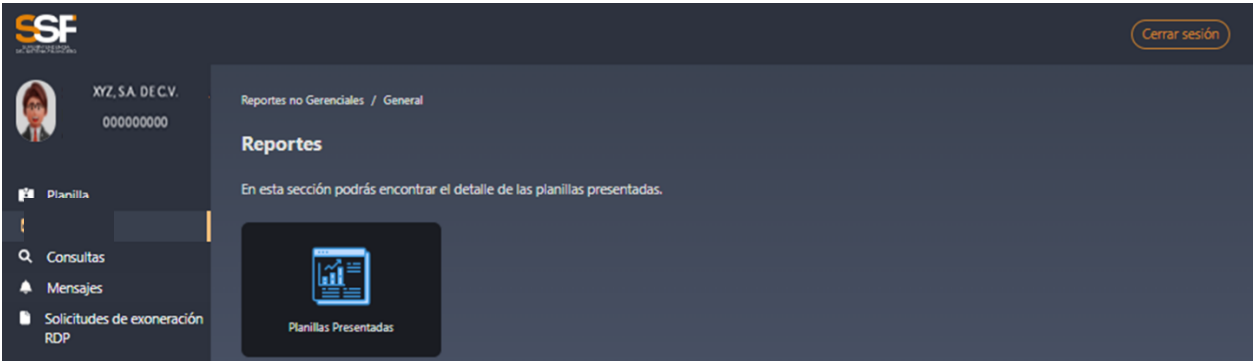

Al dar clic en el ícono de "Planillas Presentadas", se despliega la pantalla siguiente:

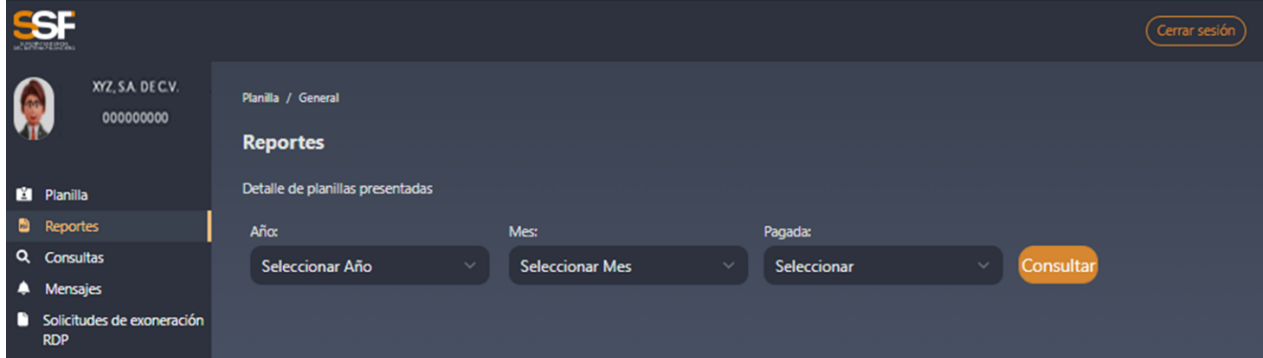

En la pantalla anterior, tendrán la opción de generar un reporte de las planillas presentadas, seleccionando el año y mes, agrupando las pagadas y las no pagadas, generándose un reporte como se muestra en la imagen siguiente:

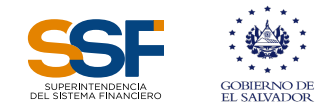

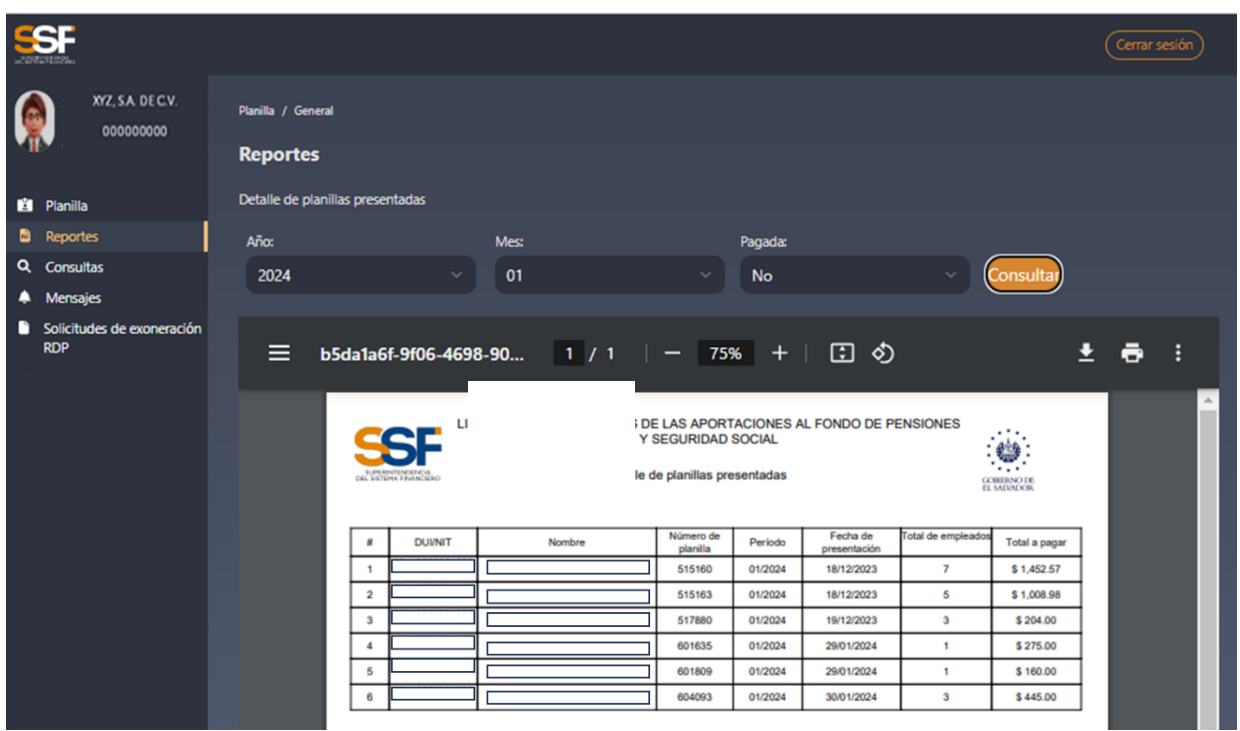

#### 8. Consultas

En el menú "Consulta", ubicado bajo la opción "Reportes", aparece al lado derecho dos íconos, uno denominado "Consulta de Planillas Presentadas" y otro llamado "Impresión de Mandamientos de Pago SPU", como se muestra en la pantalla siguiente:

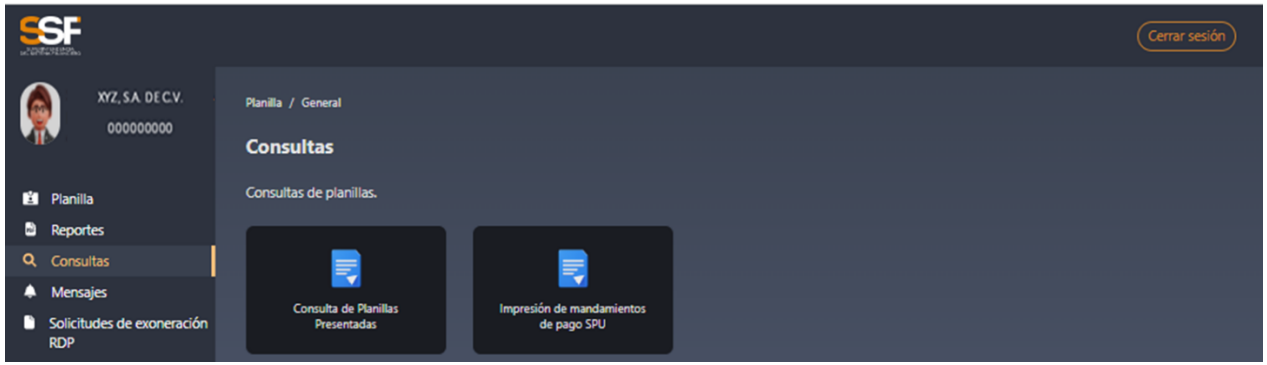

Al dar clic al botón "Consulta de Planillas Presentadas", se generará la pantalla siguiente:

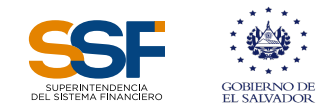

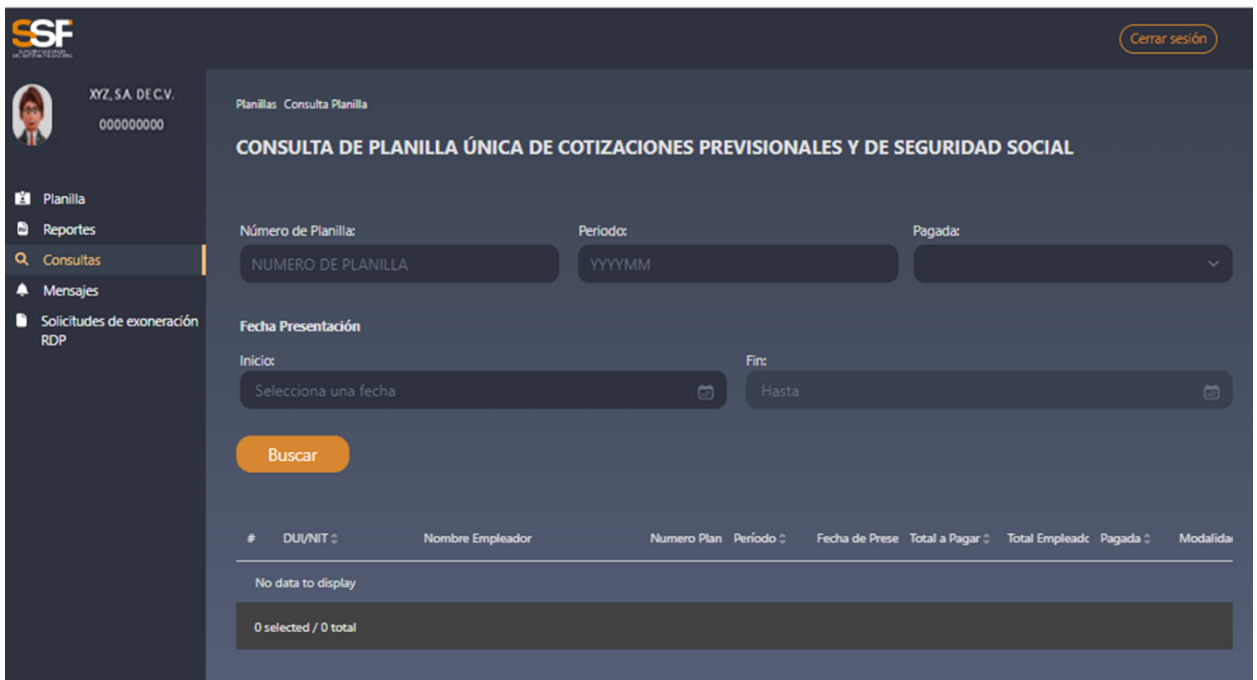

Tiene la opción de buscar utilizando los parámetros indicados o simplemente dar clic al botón "Buscar", con lo cual se desplegarán los encabezados de las planillas presentadas, como se muestra en la pantalla siguiente:

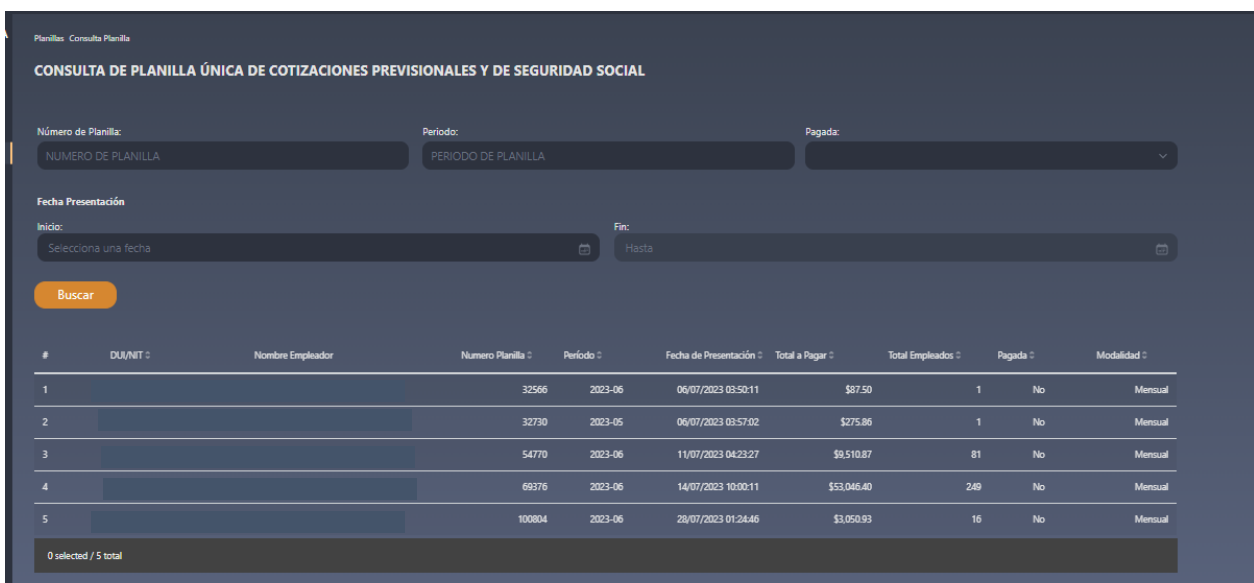

Al dar clic sobre la fila de una planilla se activa el botón "Reporte Detalle Total" para generar la planilla completa con el detalle de las cotizaciones y aportes de cada trabajador declarado, así como las cotizaciones y aportes del empleador correspondiente.

También al dar clic en la planilla elegida se visualiza el monto que corresponde al recibo del ISSS e INSAFORP, en caso sea aplicable, el cual puede ser descargado para los efectos pertinentes. De igual manera, al final de la consulta se despliegan las planillas por AFP e

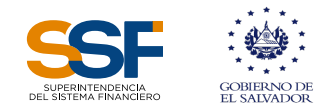

Instituto Previsional, al dar clic sobre los datos de éstas, se habilitan los botones para generar los NPE y para generar el Reporte Detalle por AFP o Instituto Previsional, que corresponde a la planilla detalla seleccionada, como se muestra en la imagen siguiente.

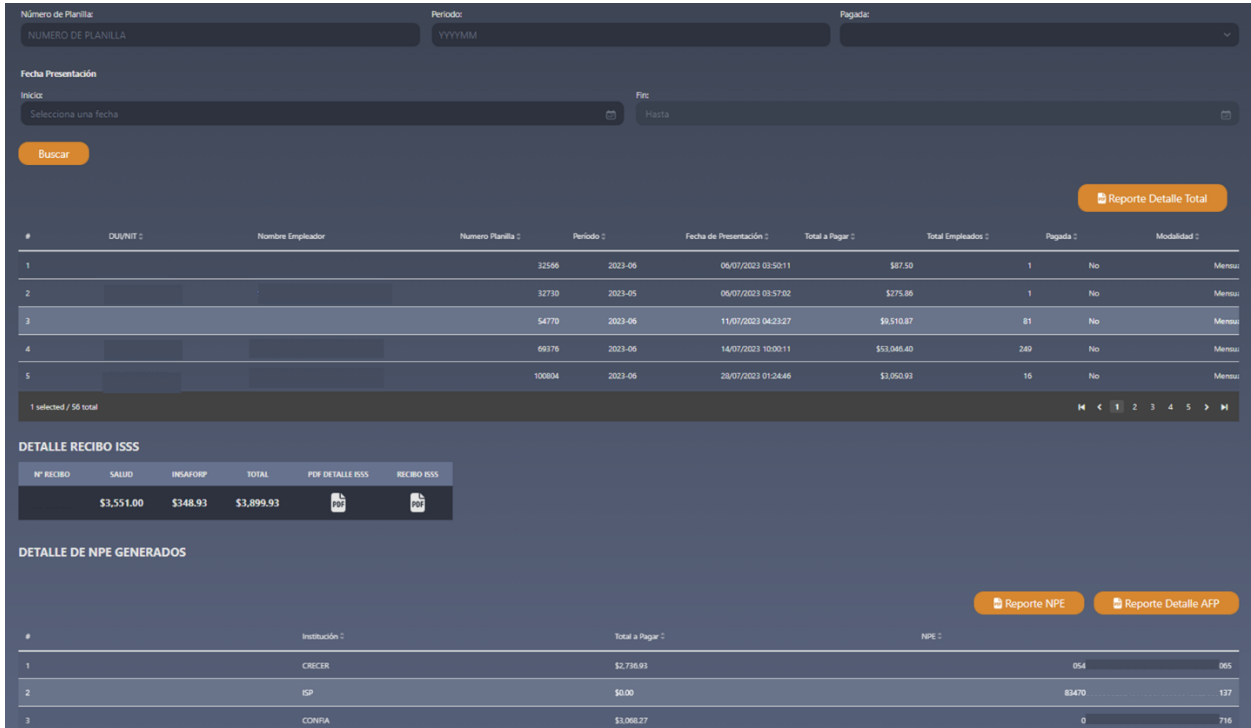

Las planillas generadas en el sistema tienen la opción de descárgalo en formato pdf, como se muestra en la pantalla siguiente:

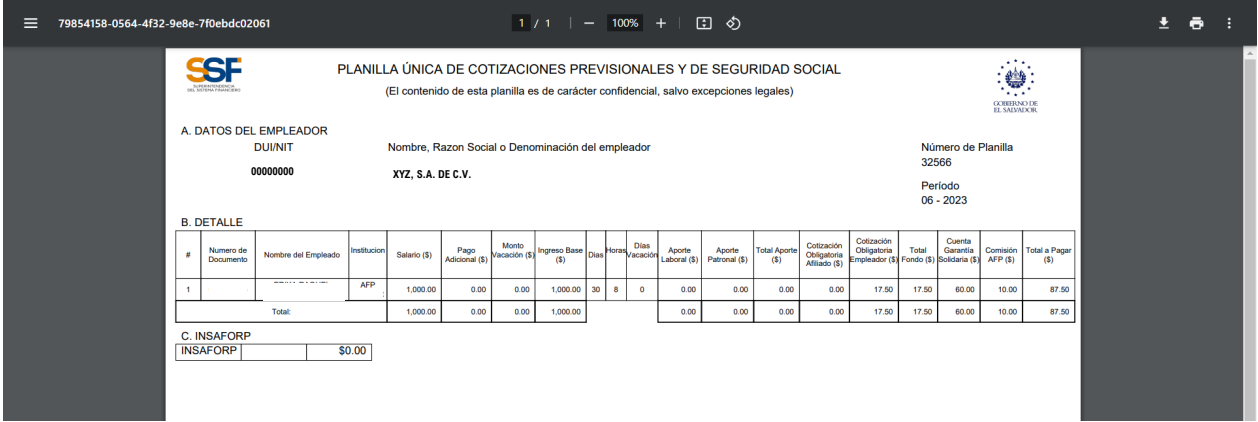

Para consultar los mandamientos de pago que están pendientes de cancelar, se debe ir al menú " Consulta", y seleccionar la opción "Impresión de mandamiento de pago SPU", como se muestra en la pantalla siguiente:

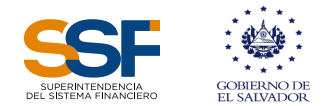

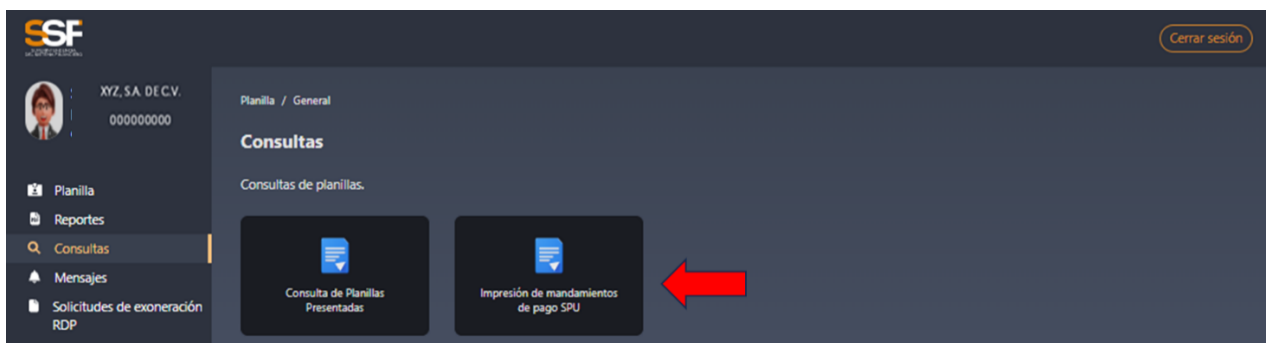

De requerir imprimir los mandamientos de pago, deberá dar clic a dicha opción, que mostrará las planillas presentadas y no pagadas, los mandamientos de pago y elrecibo del ISSS, los cuales podrá generar, guardar e imprimir:

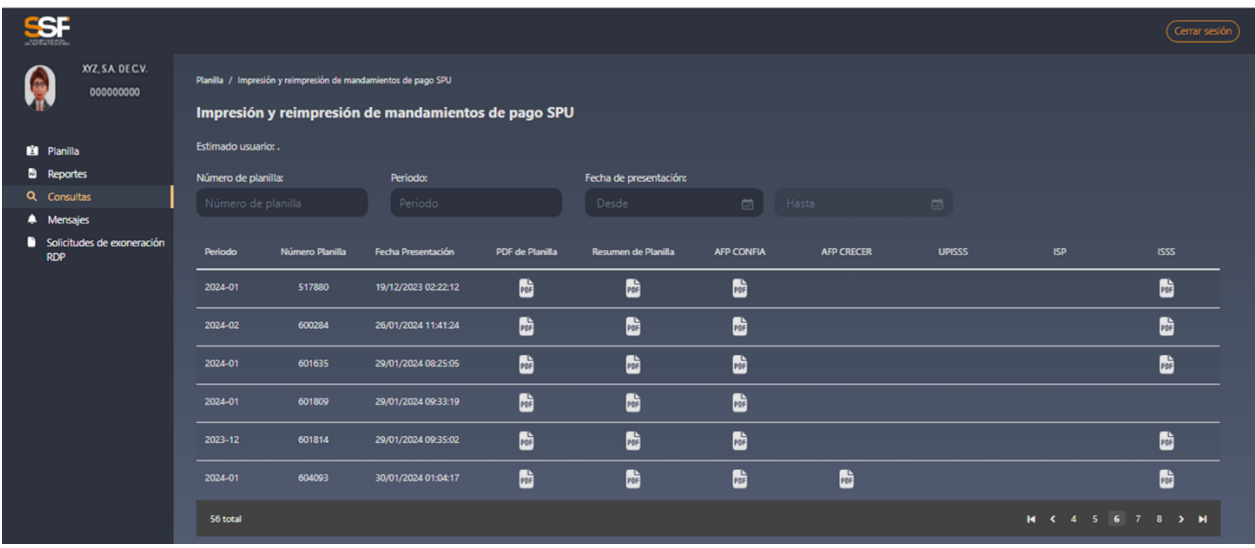

Al imprimir el mandamiento de pago para una AFP, de una planilla vencida, el sistema solicita que se establezca una fecha posible de pago de la misma, mostrando una pantalla como la siguiente:

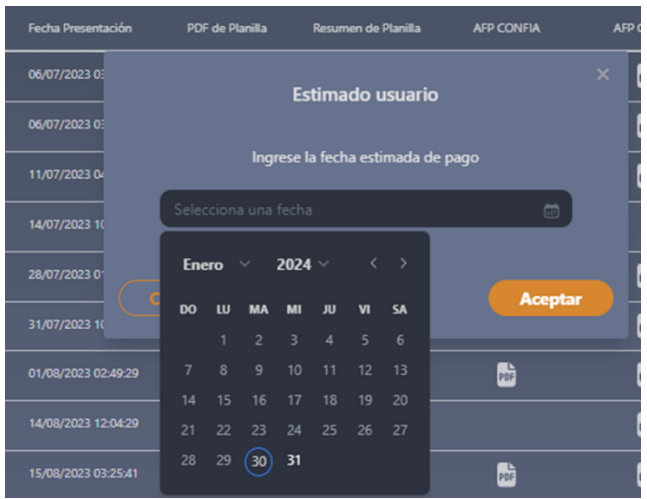

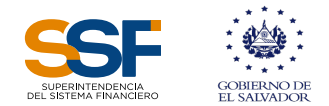

### 9. Mensajes

En esta sección encontrarán la referencia de las Normas Técnicas para la implementación del Sistema de Planilla Única en el Sistema de Pensiones (NSP-84).

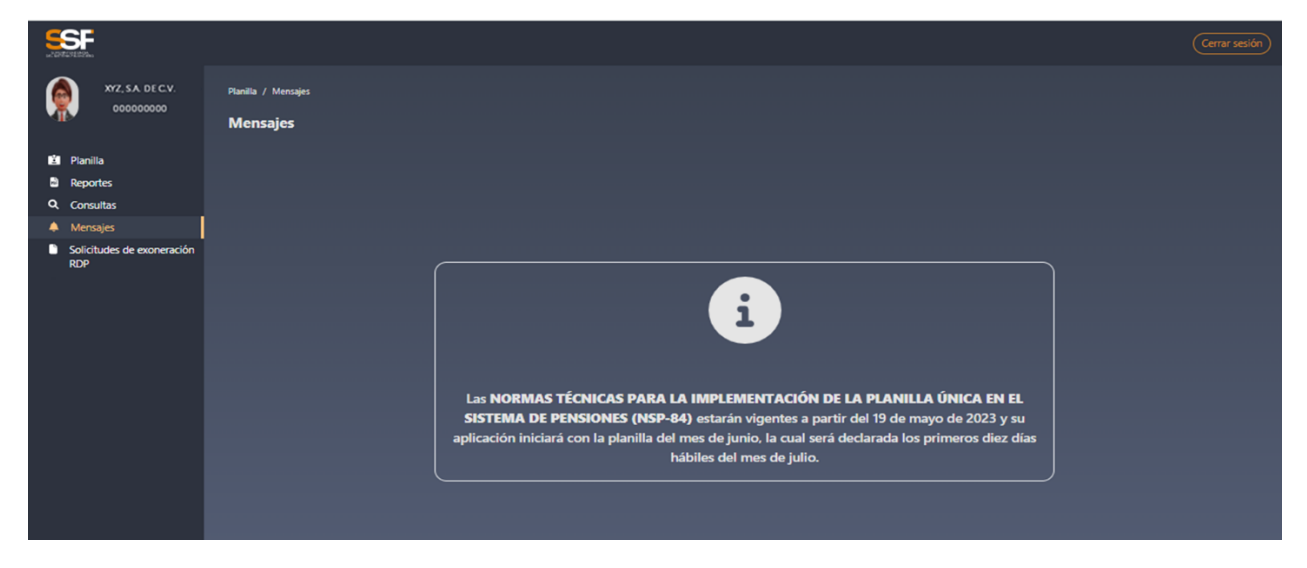